به نام خدا

راهنمای استفاده از سامانه همانند جو

ویژه اعضای هیأت علمی دانشکده اقتصــاد دانشگاه شهید چمران ۱هواز

۱. عضویت در همانندجو

اساتيد محترم، ايميلي از طرف سامانه همانندجو تحت عنوان «به سامانه همانندجو خوش آمدید » به ایمیل دانشگاهی شما ارسال شده است که در آن «نام کاربری، گذرواژه و شناسه شما» در سامانه همانندجو ارائه شده است (تصویر شماره ۱).

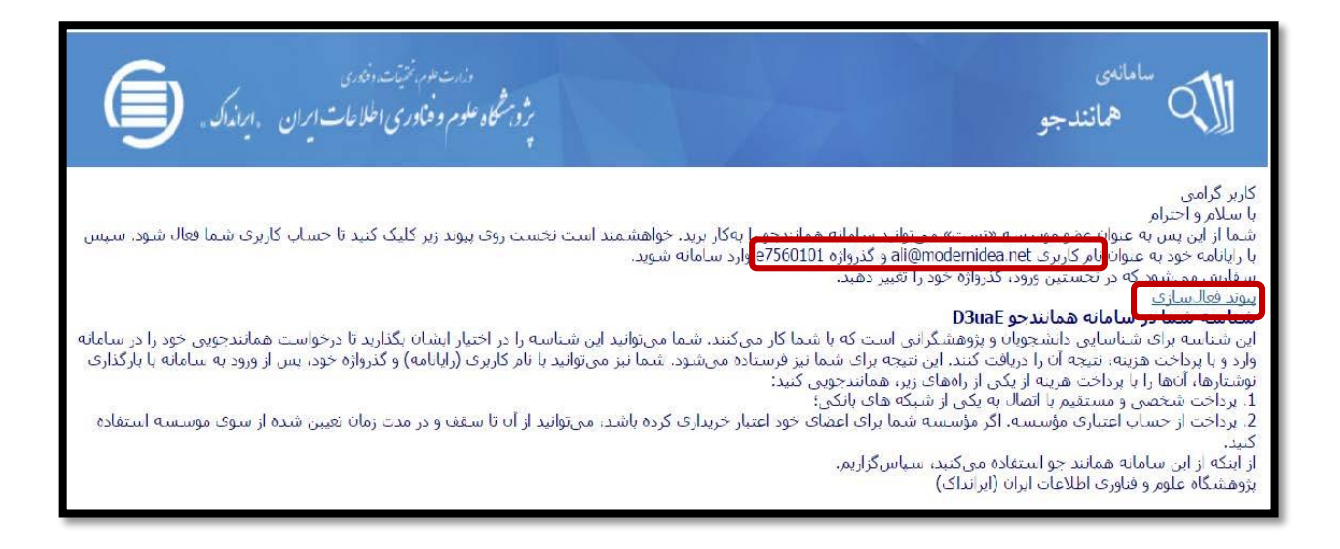

تصوير شماره ۱: رايانامه عضويت

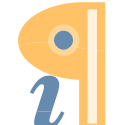

Edited with the demo version of Infix Pro PDF Editor

به آدرس /https://tik.irandoc.ac.ir بروید. شما قبلاً از طریق رایانامه دانشگاهی نام نویسی شده اید، بنابراین روی گزینه ورود کلیک کنید )**تصویر شماره2**(.

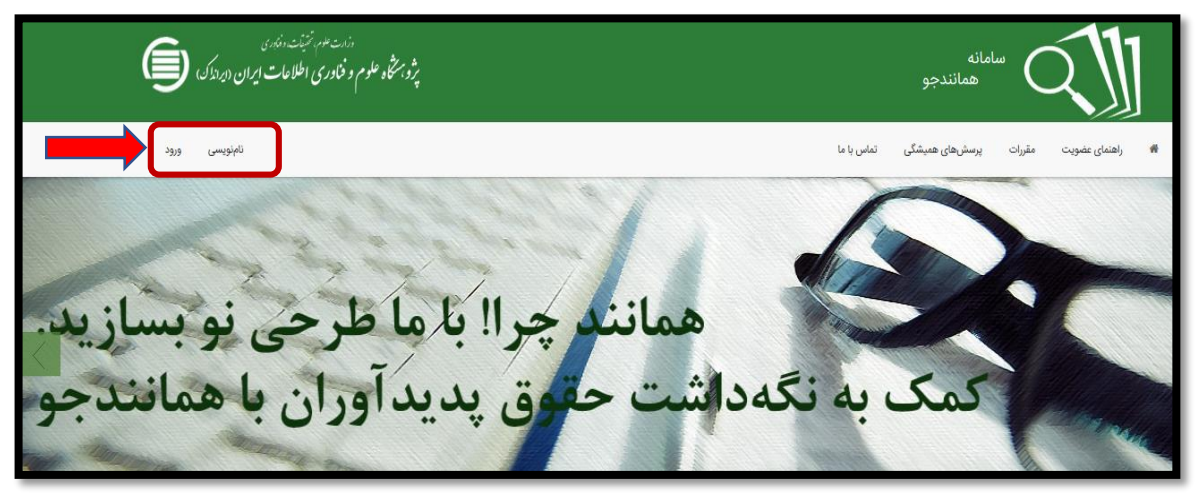

**تصویر شماره :2 ورود به سامانه همانندجو**

**از طریق رایانامه دانشگاهی خود، به عنوان نام کاربری وگذرواژه ای که قبلاً از سوی سامانه همانندجو به همان رایانامه ارسال شده است، وارد سامانه شوید )تصویر شماره3(.**

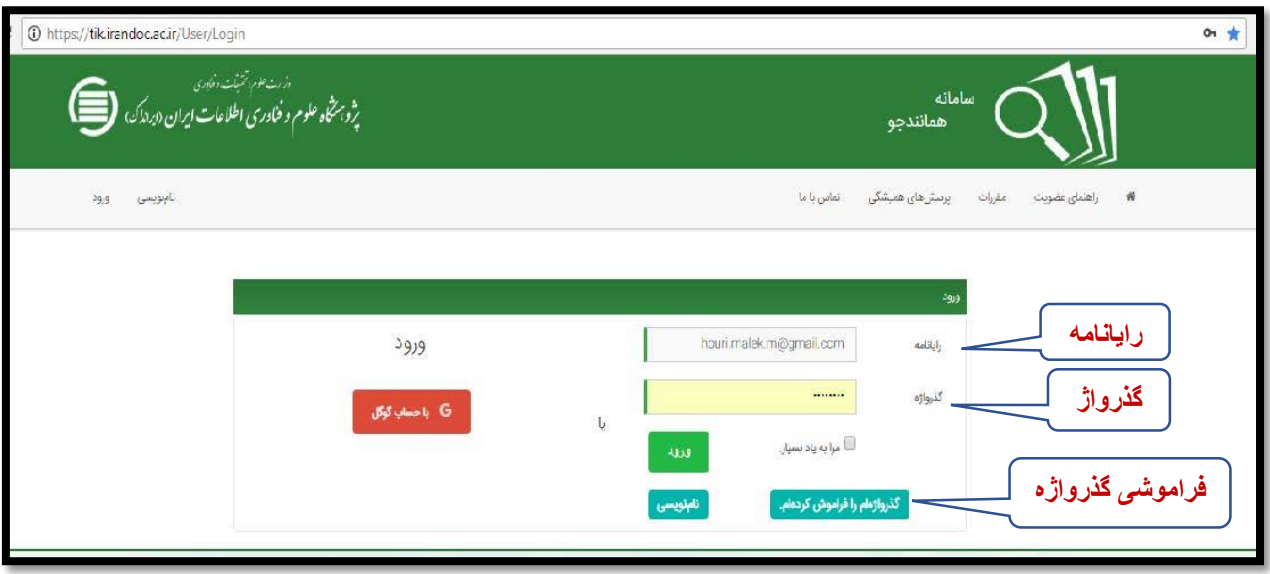

**تصویر شماره :3 ورود رایانامه و گذرواژه**

**در صورتی که رایانامه ای حاوی گذر واژه دریافت نکرده اید، از گزینه فراموشی گذرواژه استفاده کنید.**

در صفحه ای که برای نخستین بار وارد می شوید لازم است تا اطلاعات شخصی خود را تكميل كنيد. کامل کردن «نام، نام خانوادگی، کد ملی و شماره همراه»الزامی می باشد. جهت رعایت امنیت، گذرواژه جدیدی را برای خود تعریف کنید، آن را تکرار کرده و دکمه «ذخیره» را کلیلک کنید (تصویر شماره ۴).

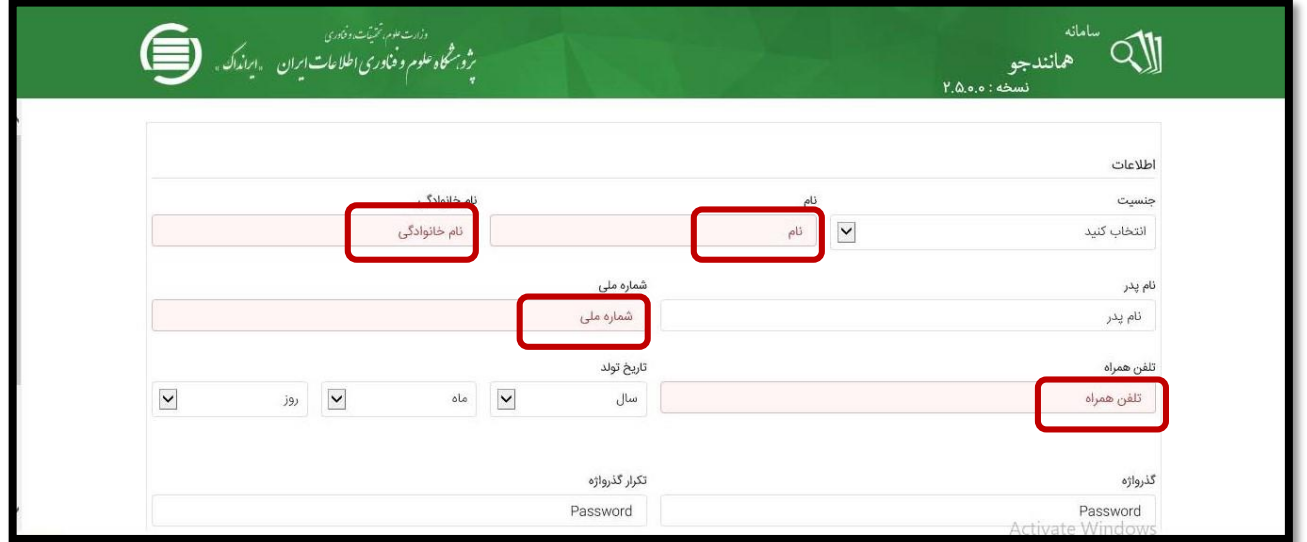

تصوير شماره ۴: تکميل اطلاعات حساب کاربري و ذخيره آن

**.3 دیدن داشبورد**

**اکنون پروفایل شما فعال شده است و می توانید شناسه خود و آیکون های کاربردی را مشاهده کنید ) تصویر شماره 5(.**

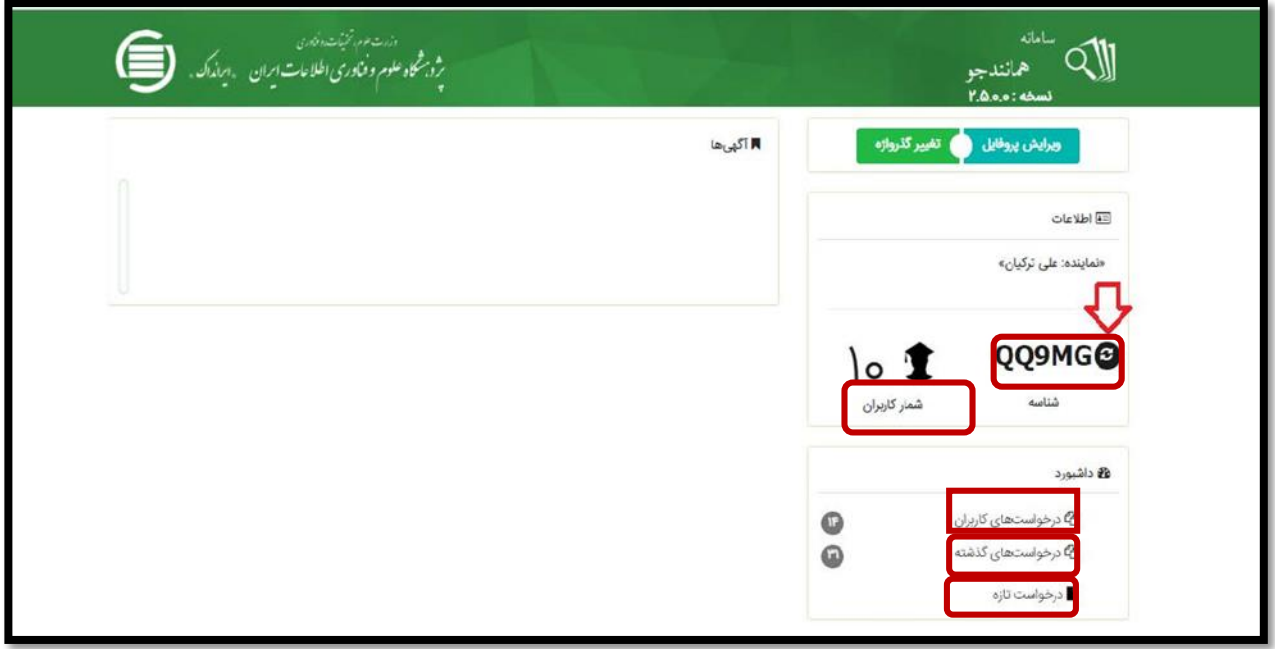

**تصویر شماره5 : صفحه اصلی داشبورد** 

**منوی تعداد کاربران دانشجویان تحت نظارت استاد راهنما و منوی درخواست کاربران همانند جویی های انجام شده توسط دانشجویان را نشان می دهد.**

## **.4 درخواست های کاربران در داشبورد**

**با کلیک روی آیکون درخواستهای کاربران در داشبورد شما می توانید نام همه دانشجویانی که شناسه عضویت شما را برای همانند جویی به کار برده اند ببینید.این آیکون برای دریافت فایل اصلی برای بررسی نوشته های همانندجویی شده ی دانشجویان و همچنین دیدن نتیجه همانند جویی گز ارش شده ی سامانه است )تصویر شماره 6(.**

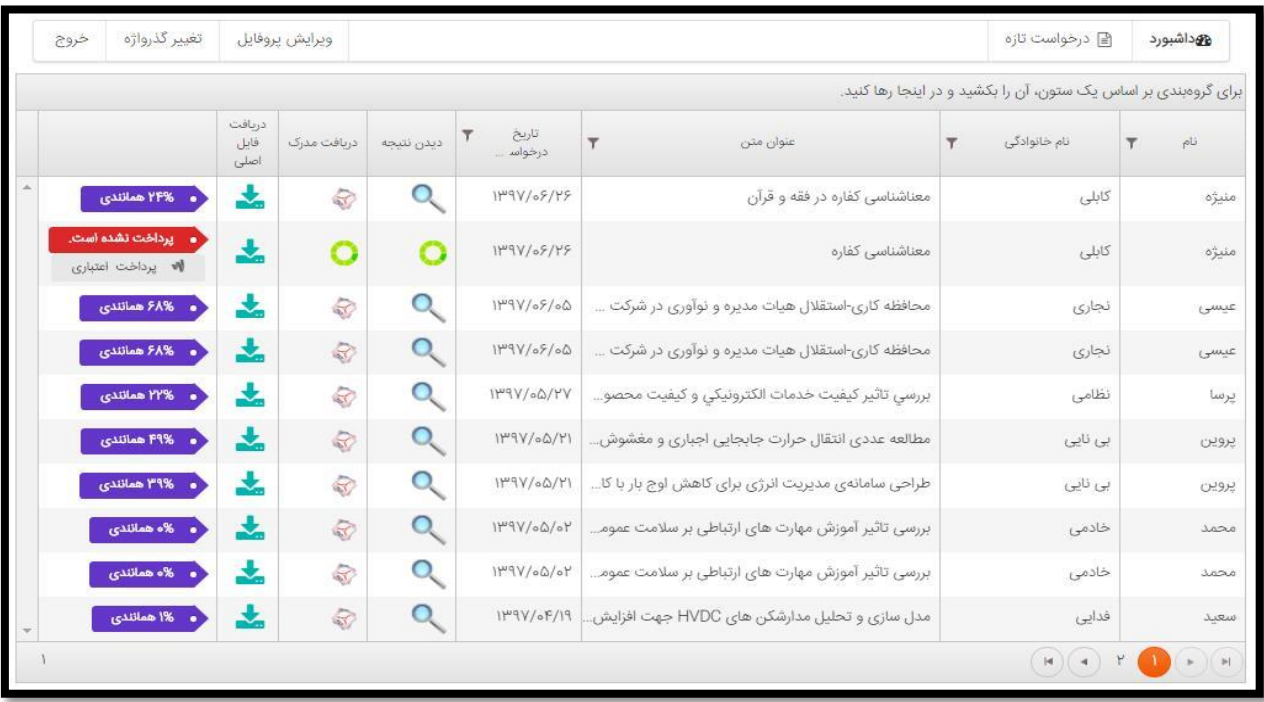

تصویر شماره ۶: دیدن نتیجه همانندجویی

**.5 درخواست تازه در داشبورد**

**برای آغاز همانندجویی بر روی گزینه ی درخواست تازه کلیک کنید. لیست کشویی نوع درخواست را باز کنید. از این لیست کشویی بر مبنای نوع منبع برای درخواست مانندجویی، گزینه ای را انتخاب کنید. در قسمت نوع متن ارسالی بر حسب نیاز، گزینه ی موردنظر خود را انتخاب کنید )تصویر شماره 7(.**

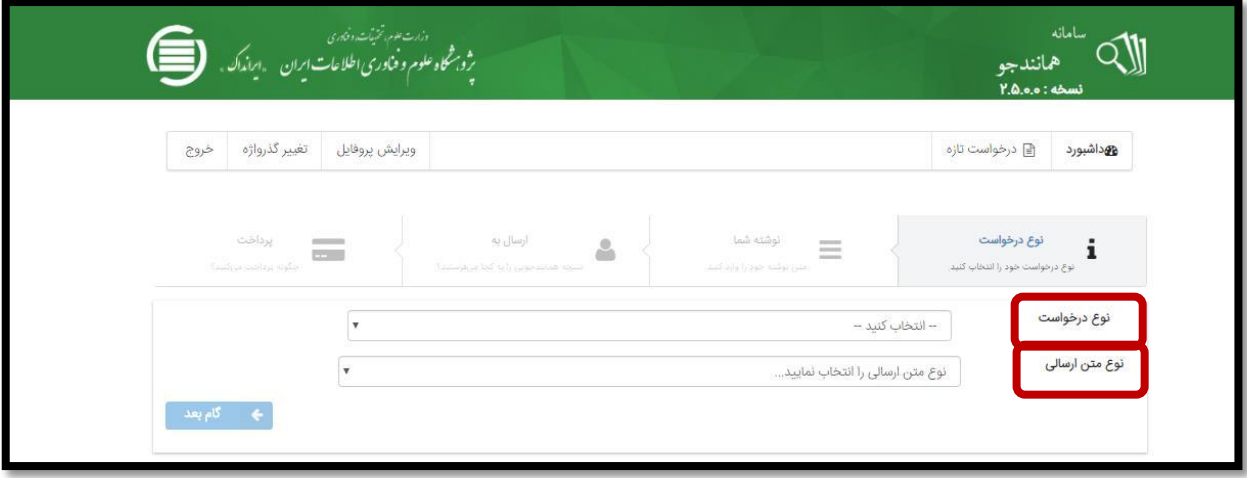

**تصویر شماره :7 انتخاب نوع درخواست و متن برای درخواست تازه**

**در فیلد عنوان متن عنوان پایان نامه یا ... را وارد کنید و در فیلد متن برای همانندجویی بخش هایی از متن مورد نظر خود را کپی و وارد کنید سپس گام بعد را کلیلک کنید )تصویر شماره 8(.**

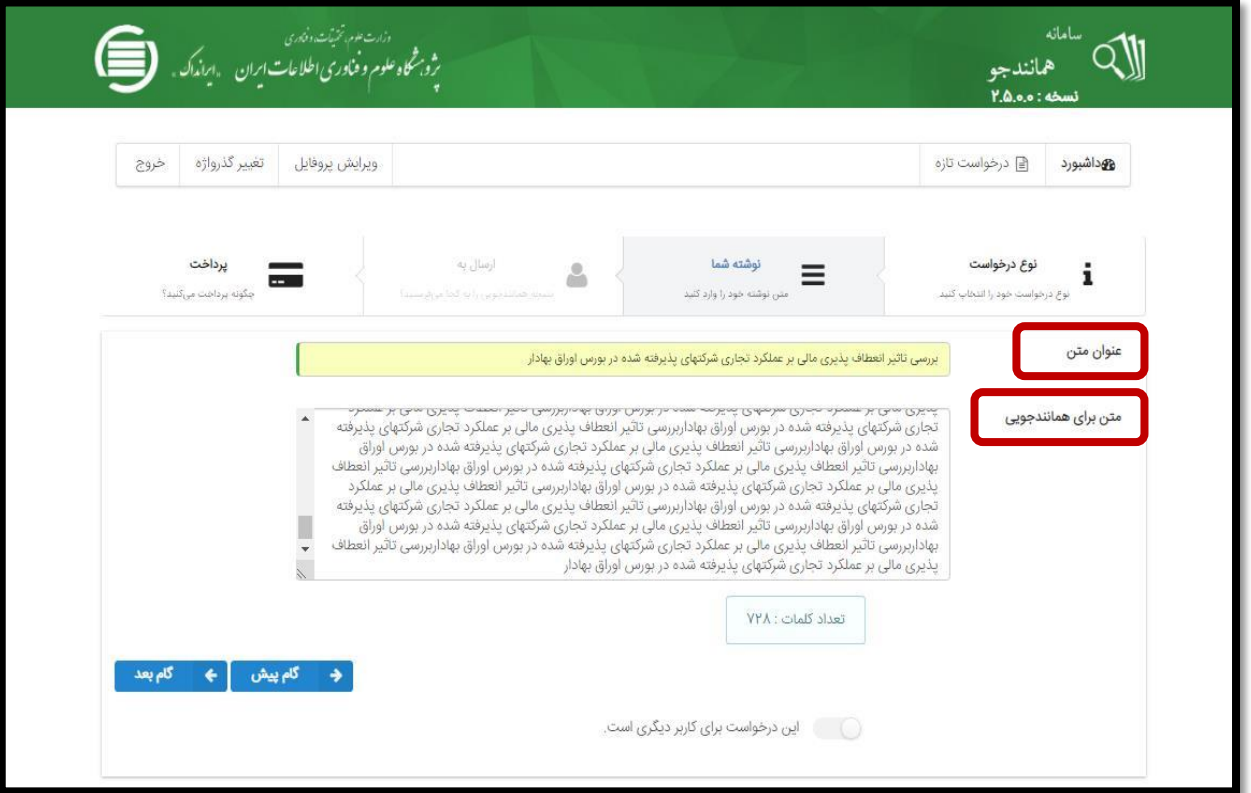

**تصویر شماره :8 تعیین عنوان متن و بارگذاری آن برای درخواست تازه**

**نکتهمهم:مواردی چون فهرست مطالب، منابع و ماخذ، صفحه عنوان، چکیده، جدول، نمودار، عکس می تواند درصد همانندیجویی را به صورتغیرمنطقی باالببرد، بنابراین تنهامتن اصلیراواردنمایید.**

**پیش فرض صفحه پرداخت روی گزینه پرداخت مستقیم قرار دارد. از لیست کشویی، نام دانشگاه سیستان و بلوچستان را انتخاب و روی دکمه ذخیره کلیک کنید )تصویر شماره 9 (.**

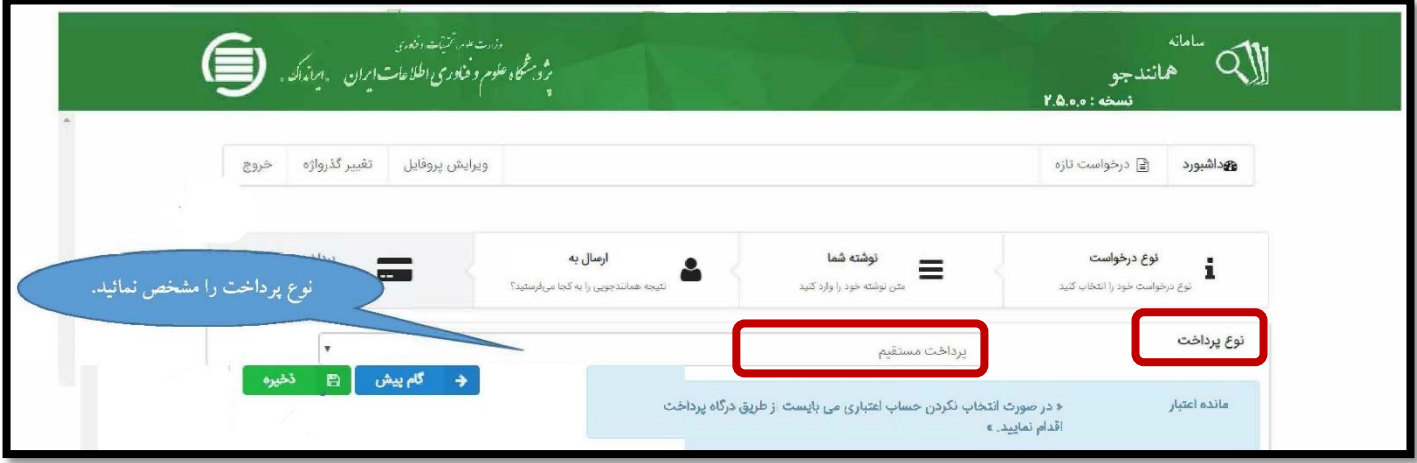

**تصویر شماره :9 صفحه پرداخت**

**با کلیک روی گزینه ذخیره پیغام دریافت نتیجه از درخواستهای گذشته را مشاهده می کنید و با گزینه بازگشت به صفحه اصلی هدایت می شوید.**

**در صفحه اصلی )داشبورد( روی درخواستهای گذشته کلیک کنید. نتیجه همانندجویی، در سطر اول در حال پردازش است. برای دیدن نتایج، بهتر است یکبار از صفحه خارج و بعد از چند دقیقه دوباره وارد شوید )تصویر شماره 10(.**

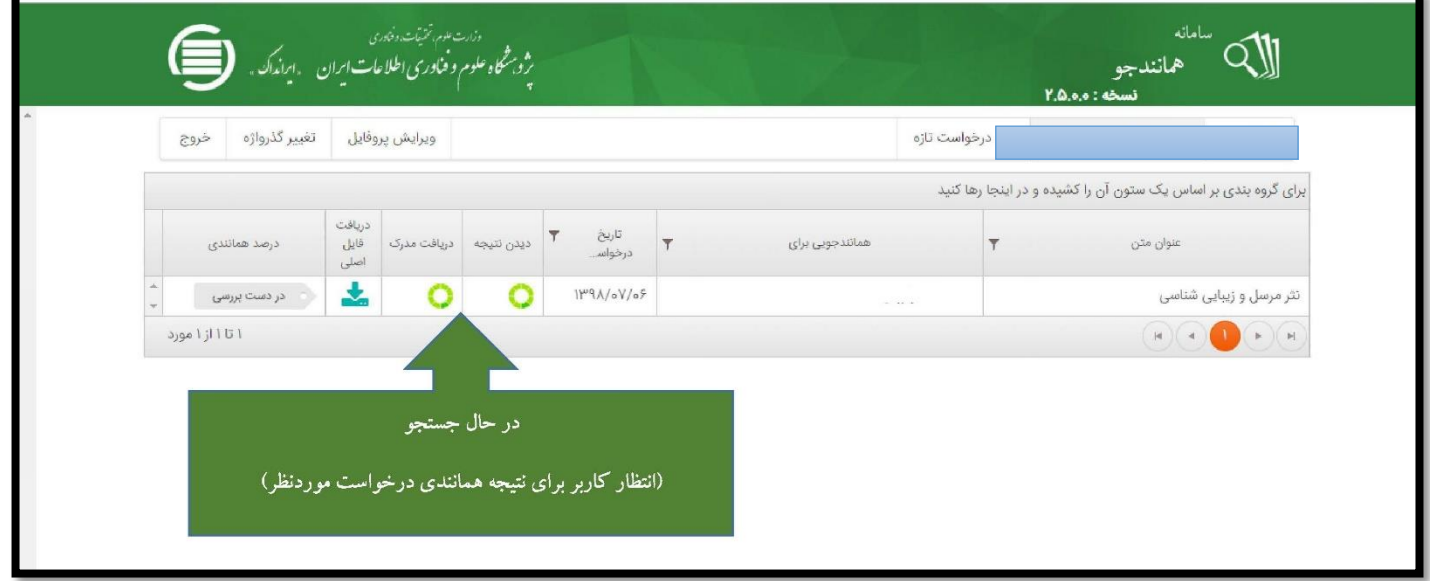

**تصویر شماره :10 انتخاب نوشته برای دیدن نتیجه همانندجویی**

## **نتایج همانند جویی به چهار صورت تحلیلی، پی دی اف، اچ تی ام ال و درصد همانندی قبل مشاهده است.**

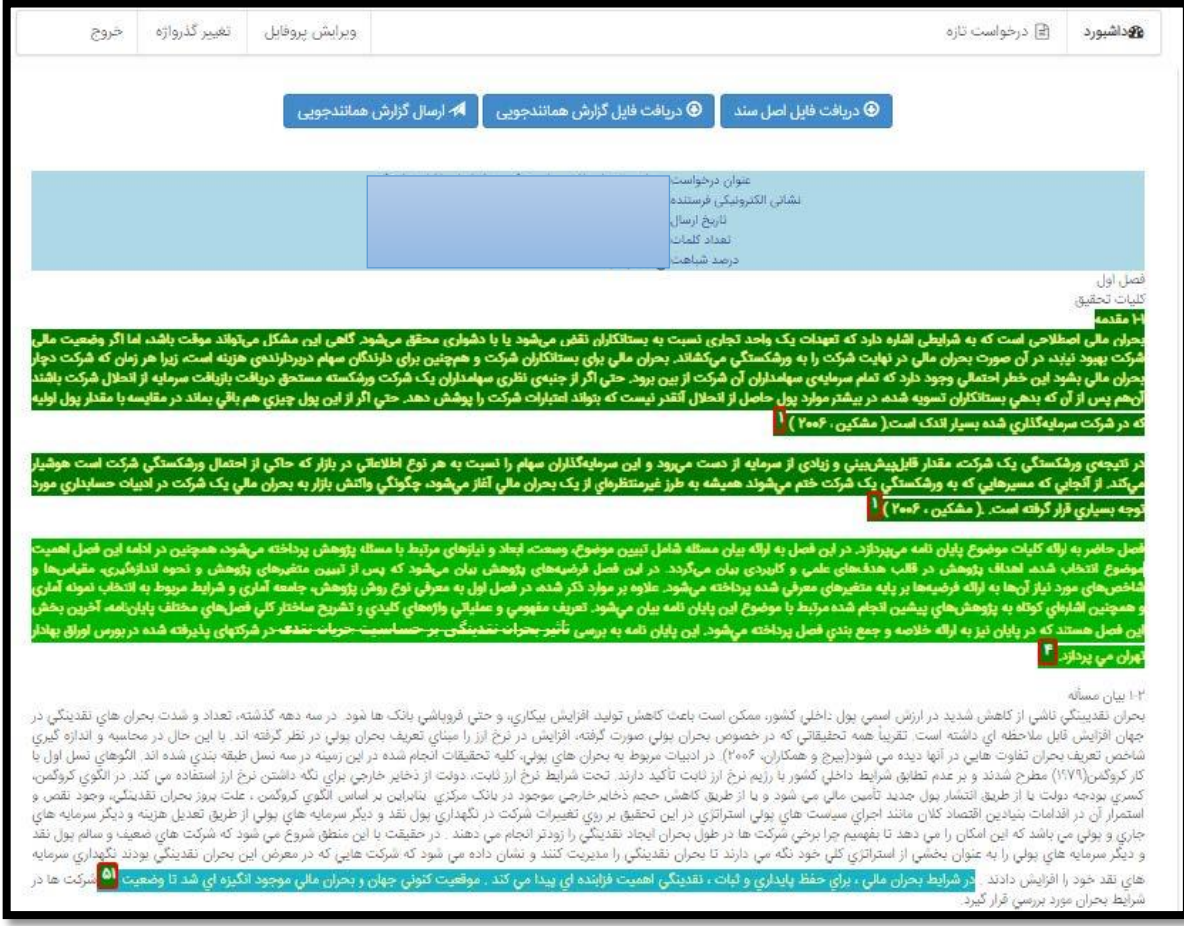

**تصویر شماره :11 برگ دیدن نتیجه همانندجویی**

شماره: ۲۰۹۰۲۳ تاريخ: ١٣٩٨/٦٠

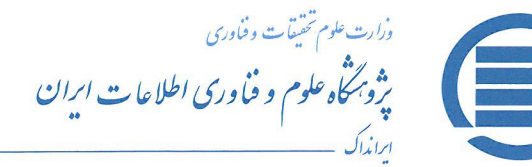

پژوهش . مديريت دانش . آموزش

به نام خدا

گزارش همانندجویی

بر پایه قانون پیشگیری و مقابله با تقلب در تهیه آثار علمی (مصوب ۳۱ مرداد ۱۳۹۲ مجلس شورای اسلامی) و آيين نامه شماره ١٩٥٩٢/و تاريخ ٦ آذر ١٣٩٥ وزارت علوم، تحقيقات، و فناوري

با سلام و احترام

نوشتار بارگذاری شده در سامانه همانندجو در تاریخ • ۱۳۹۸/٦/۱ با نام:

به درخواست خانم / آقای با شمارهٔ ملبی / گذرنامه

دارای **۴** ( چهل و سه ) **درصد** همانندی با منابع دیگر در پایگاه های ایرانداک است. برای دیـدن همـاننـدی هـای متن بــارگـذاری شــده با منـــابع دیگر(اگر داشتــــه باشـــد) می توانیــد بــه نشــــانی

https://tik.irandoc.ac.ir/Assignment/Hamanandjoo برويد و شناسهٔ https://tik.irandoc.ac.ir/Assignment/Hamanandjoo را وارد کنید. فایل تمام متن نوشتار بارگذاری شده و همانندی های آن با منابع دیگر (اگر داشته باشد) نیز در کارپوشـــــه شما در سامانه همانندجو در دسترس است. آن را تایید کنید.

برای دریافت اطلاعات بیشتر با رایانامهٔ info@tik.irandoc.ac.ir، تلفن شمارهٔ ۰۲۱۱۶۶۹۵۴۸۱۱) در روزهای کــــــاری از ساعت ۸ تا ۱۶، و تلفن شمارهٔ ۰۹۹۰۲۷۹۴۴۶۰ در روزهای کاری از ساعت ۱۶ تا ۱۸ و در روزهای پنـج شنبه از ساعت ساعت ۸ تا ۱۸ تماس بگیرید. ایـــرانداک خدمت به کاربران را افتخــار مــی داند و از اینکـــه سامانهٔ همانندجو را بـه کـار مے پرید، از شما سیاسگزار است.

راهبر سامانة همانتُلاحو

آغاز نیم قرن دوم فدمات ارزشمند ایرانداک به علم، فناوری، و نوآوری گرامی باد (۱۳۴۷– ۱۳۹۸)

**بگیرید. تماس) 6504براي دریافت اطلاعات بیشتر با کتابخانه مرکزي دانشگاه سیستان و بلوچستان ( داخلی اساتید محترم**